# *ZyXEL G-120*  **802.11g Wireless CardBus Card**

# *Quick Start Guide*

Version 1.00 Edition 1 5/2006

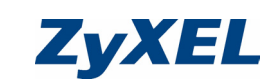

## **About Your ZyXEL G-120**

The ZyXEL G-120 is a wireless network card for your laptop.

#### **Installation Requirements**

Before installation, make sure you have a computer with the following:

- Pentium II 300 MHz or above
- A minimum of 20 MB available hard disk space
- A minimum of 32 MB RAM
- A CD-ROM drive
- A CardBus slot
- Windows 98 Second Edition (SE), Windows ME, Windows 2000 or Windows XP
- Windows 98 SE users may need the Windows 98 SE CD

## **Installation**

#### The installation procedures are similar for all supported Windows versions.

1 Insert the included CD into the CD-ROM drive on your computer. When the following screen displays, click **Setup**. If the screen does not display, locate and double-click **autorun.exe**.

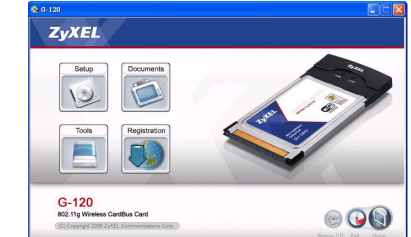

If the  $\mathbb Z$  icon color is green and/or you see the following icon on your desktop, you are already connected to a wireless network.

Connected to: CPE\_5548\_00<br>Signal Strength: Excellent

2 Select your language and click **OK**.

3 The following screen displays. Click **Next**.

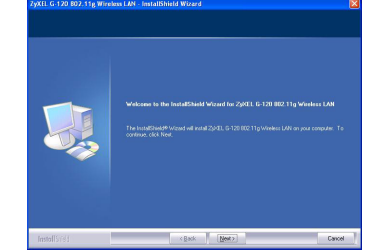

- To disable the ZyXEL utility, right-click the  $\mathbb Z$  icon and select **Use Windows to configure my wireless network settings**. To activate the ZyXEL utility again, double-click the  $\overline{Z}$  icon on your desktop or click **Start**, (**All**) **Programs**, **ZyXEL G-120 Utility**, **ZyXEL G-120 Utility GUI**.
- To install the driver only, select **Driver only**.

4 Select **Driver and Utility** to install both ZyXEL utility and driver on your computer. If you want to install the driver only and use Wireless Zero Configuration (WZC) with Windows XP, select **Driver only** (see [Note for Windows XP Users](#page-0-0)). Click **Next**.

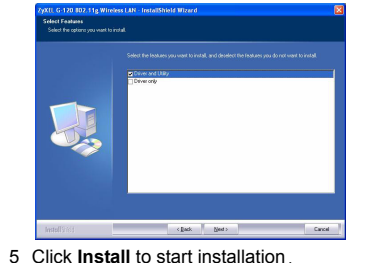

8 With the pin connectors facing the slot and the side with lights facing up, slide the G-120 into the slot. The G-120's

## <span id="page-0-0"></span>**Note for Windows XP Users**

If you want to use WZC, either disable the ZyXEL utility (if you already installed it) or just install the driver.

## **Troubleshooting**

- If the G-120 does not fit into a card slot on your computer, check your computer specifications to verify
- that your computer has a CardBus slot. • If the lights on the G-120 are not on after you installed the utility and the G-120, make sure the G-120 is
- properly inserted.  $\cdot$  If the  $\boxed{Z}$  icon does not display, uninstall and re-install the utility. See the User's Guide for how to uninstall
- the utility. • If your G-120 does not connect to a wireless network,
- make sure there is an available wireless network within range (see your User's Guide for details about the site survey feature). If wireless security is enabled for that network, you need to configure security settings in your G-120 (see the User's Guide).

## **Important Information**

Wenn die Anzeige Z grün leuchtet und/oder auf dem Bildschirm das folgende Symbol angezeigt wird, ist das Gerät bereit, eine Verbindung zu einem Drahtlosnetzwerk herzustellen.

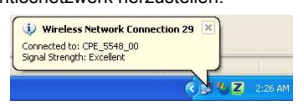

#### **Federal Communications Commission (FCC) Interference Statement**

The 802.11g Wireless LAN Adapter has been tested to the FCC exposure requirements (Specific Absorption Rate). The equipment complies with FCC RF radiation

exposure limits set forth for an uncontrolled environment, under 47 CFR 2.1093 paragraph (d) (2).

This Transmitter must not be co-located or operating in conjunction with any other antenna or transmitter.

Refer to the User's Guide for general FCC statements.

## **Procedure to View a Product's Certification(s)**

- 1 Go to www.zyxel.com.
- 2 Select your product from the drop-down list box on the ZyXEL home page to go to that product's page.
- 3 Select the certification you wish to view from this page.

## Die ZyXEL G-120 ist eine Drahtlosnetzwerkkarte für Laptops.

## **Installationsanforderungen**

- Stellen Sie bitte vor der Installation sicher, dass Ihr Computer die folgenden Anforderungen erfüllt:
- Pentium II 300 MHz oder höher
- Mindestens 20 MB freier Festplattenspeicher
- Mindestens 32 MB RAM
- CD-ROM-Laufwerk
- CardBus-Einschub
- Windows 98 Second Edition, Windows ME, Windows 2000 oder Windows XP
- Benutzer von Windows 98 SE benötigen unter Umständen die Windows 98 SE CD

## **Installation**

Der Installationsvorgang ist für alle unterstützten Windows-Versionen ähnlich.

1 Legen Sie die mitgelieferte CD in das CD-ROM-Laufwerk des Computers ein. Wenn das folgende Fenster erscheint, klicken Sie auf **Setup**. Wenn dieses Fenster nicht erscheinen sollte, navigieren Sie auf der CD zur Datei **autorun.exe** und klicken Sie doppelt darauf.

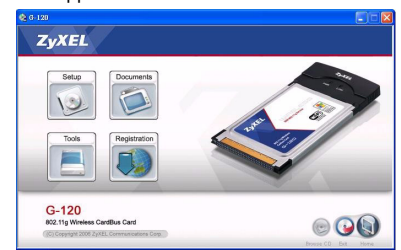

2 Wählen Sie Ihre Sprache und klicken Sie auf **OK**. 3 Das folgende Fenster erscheint. Klicken Sie auf **Next** (**Weiter**).

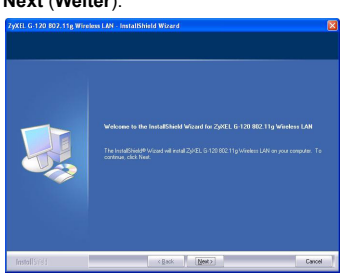

4 Wählen Sie **Driver and Utility** (**Treiber und Utility**), um den ZyXEL-Treiber und das ZyXEL-Utility auf dem Computer zu installieren. Wenn Sie nur den Treiber installieren aber die Wireless Zero Configuration (WZC) mit Windows XP verwenden möchten, wählen Sie **Driver only** (**nur Treiber**) (siehe [Hinweis für Windows XP-Benutzer](#page-0-1)). Klicken Sie auf **Next** (**Weiter**).

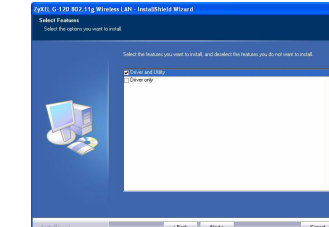

Si el color del icono  $\mathbb Z$  es verde y/o ve el siguiente icono en su escritorio, ya está conectado a una red

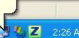

- 5 Klicken Sie auf **Install** (**Installieren**), um die Installation zu starten.
- 6 Klicken Sie auf **Finish** (**Fertigstellen**), um den Computer neu zu starten.
- 7 Die Karte muss in den Kartensteckplatz des Laptops eingesetzt werden.
- 8 Schieben Sie die G-120 dazu mit den Kontakten zum Steckplatz und den LEDs nach oben zeigend in den Steckplatz. Wenn die G-120 richtig
- eingesetzt wurde, beginnen die LEDs zu leuchten.

nuevo, haga doble clic en el icono  $\boxed{\mathbb{Z}}$  en el escritorio de su ordenador o haga clic en **Start** (**Inicio**), **(All) Programs** ((**Todos los**) **Programas**), **ZyXEL G-120 Utility**, **ZyXEL G-120 Utility GUI**.

 $\cdot$  Si el icono  $\boxed{\mathbf{Z}}$  no aparece, desinstale y vuelva a instalar la utilidad. Consulte la Guía del usuario para comprobar cómo desinstalar la utilidad.

Nach Installation des ZyXEL Utility und Z Einschieben der G-120 erscheint ein Symbol im Infobereich (normalerweise im unteren Bereich des Bildschirms).

## <span id="page-0-1"></span>**Hinweis für Windows XP-Benutzer**

La ZyXEL G-120 est une carte réseau sans fil pour votre lapton

Wenn Sie die WZC verwenden möchten, müssen Sie entweder das ZyXEL-Utility-Programm deaktivieren (wenn es bereits installiert wurde) oder nur den Treiber installieren.

• Um das ZyXEL-Utility-Programm zu deaktivieren, klicken Sie mit der rechten Maustaste auf das Symbol

 und wählen Sie **Use Windows to configure my wireless network settings** (**Windows verwenden um die Netzwerkeinstellungen zu konfigurieren**). Um das ZyXEL-Utility-Programm wieder zu aktivieren, klicken Sie doppelt auf das Symbol  $\mathbb Z$  auf dem Desktop oder klicken Sie auf **Start**, (**All**) **Programs** ((**Alle**) **Programme**), **ZyXEL G-120 Utility**, **ZyXEL G-120 Utility GUI**.

• Wenn Sie nur den Treiber installieren möchten, wählen Sie die Option **Driver only (Nur Treiber)**.

#### **Störungsbeseitigung**

- Wenn die G-120 in keinen Kartensteckplatz des Laptops passt, prüfen Sie die Spezifikationen des Laptops, ob dieses über einen CardBus-Steckplatz verfügt.
- Wenn nach dem Einsetzen der G-120 und dem Installieren des Utility-Programms die LEDs der G-120 nicht leuchten, prüfen Sie noch einmal, ob die G-120 richtig eingesetzt wurde.
- Wenn das Symbol Z nicht angezeigt wird, deinstal-<br>lieren Sie das Utility-Programm und installieren Sie es erneut. Im Benutzerhandbuch finden Sie eine Beschreibung, wie das Utility-Programm deinstalliert wird.
- Wenn die G-120 keine Verbindung zu einem Drahtlosnetzwerk herstellen kann, stellen Sie sicher, ob sich ein solches Netzwerk innerhalb der Reichweite befindet (im Benutzerhandbuch finden Sie ausführliche Informationen zur Siteabfragefunktion). Wenn die Drahtlossicherheit für dieses Netzwerk aktiviert ist, müssen die Sicherheitseinstellungen der G-120 konfiguriert werden (siehe Benutzerhandbuch).

#### lights turn on if it is properly inserted. Never bend, force or twist the G-120 into the port.

#### **Vorgehensweise zum Aufrufen einer Produktzertifizierung**

- 1 Gehen Sie auf www.zyxel.com.
- 2 Wählen Sie Ihr Produkt aus der Auswahlliste auf der ZyXEL Homepage, um die Seite des entsprechenden Produkts aufzurufen.
- 3 Wählen Sie die Zertifizierung aus, die Sie von dieser Seite aus aufrufen möchten.

## **Acerca de su ZyXEL G-120**

La ZyXEL G-120 es una tarjeta de red inalámbrica para

su portátil.

**Requisitos de instalación**

Antes de la instalación, asegúrese de que tiene un equipo en el que se cumplen los siguientes requisitos:

• Pentium II a 300 MHz o superior

• Un mínimo de 20 MB disponibles de espacio en disco

duro

• Un mínimo de 32 MB RAM • Una unidad CD-ROM • Una ranura CardBus

• Windows 98 Second Edition, Windows ME, Windows

2000 o Windows XP

• Los usuarios de Windows 98 SE podrían necesitar el

CD de Windows 98 SE

**Instalación**

Los procedimientos de instalación son similares para todas las versiones admitidas de Windows.

## **Über Ihr ZyXEL G-120 Deutsch**

1 Inserte el CD incluido en la unidad de CD-ROM de su ordenador. Cuando aparezca la siguiente pantalla, haga clic en **Setup (Configuración)**. Si la pantalla no aparece, busque y haga doble clic en

 $\odot$  QQ

**autorun.exe**.

**ZvXEL** 

 $\vee$ E

 $G-120$ <br>802.11g Winder

## 2 Seleccione su idioma y haga clic en **OK**. 3 Aparecerá la siguiente pantalla. Haga clic en **Next**

(**Siguiente**).

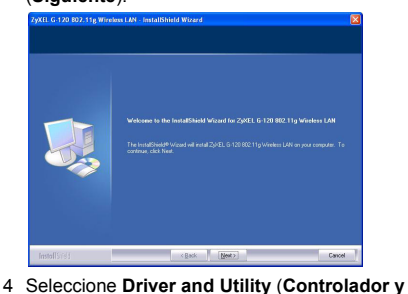

**Utilidad**) para instalar la utilidad y el controlador del ZyXEL en su ordenador. Si desea instalar el controlador solamente y utiliza Wireless Zero Configuration (WZC) con Windows XP, seleccione **Driver only** (**Controlador**) solamente (ver [Nota](#page-0-2)  [para usuarios de Windows XP\)](#page-0-2). Haga clic en **Next**

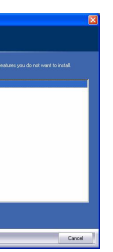

(**Siguiente**).

5 Haga clic en **Install** (**Instalar**) para iniciar la

instalación.

6 Haga clic en **Finish** (**Terminar**) para reiniciar el

equipo.

7 Localice una ranura para tarjetas en su ordenador.

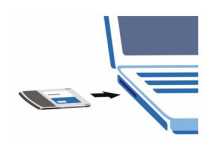

8 Con los conectores mirando hacia la ranura y el lado con las luces hacia arriba, inserte la G-120 en la ranura. Las luces del G-120 se encenderán si está bien insertado.

Tras instalar la Utilidad ZyXEL e insertar el G-120, aparece un icono en elárea de notificación del sistema (normalmente en la parte inferior del

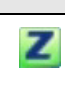

escritorio).

inalámbrica.

## <span id="page-0-2"></span>**Nota para usuarios de Windows XP**

Si desea utilizar WZC, deshabilite la utilidad ZyXEL (si la tiene instalada) o simplemente instale sólo el

controlador.

• Para deshabilitar la utilidad ZyXEL, haga clic con el botón derecho en el icono **Z** y seleccione Use Win**dows to configure my wireless network settings** (**Usar Windows para ajustar la configuración de mi red inalámbrica**). Para activar la utilidad ZyXEL de

• Para instalar el controlador solamente, seleccione

**Driver only (Controlador)**. **Solución de problemas**

• Si la G-120 no encaja en una ranura de tarjetas de su ordenador, compruebe las especificaciones para verificar si su ordenador tiene ranura CardBus.

• Si las luces del G-120 no se encienden tras instalar la utilidad y el G-120, compruebe si el G-120 está cor-

rectamente insertado.

• Si su G-120 no se conecta a una red inalámbrica, compruebe si hay una red inalámbrica disponible dentro del alcance (consulte su Guía del usuario para más detalles sobre la característica de búsqueda de

estación). Si hay una seguridad inalámbrica habilitada para esa red, necesitará ajustar la configuración de seguridad en su G-120 (consulte la Guía del usuario).

#### **Procedimiento para ver las certificaciones de un producto**

- 1 Vaya a www.zyxel.com.
- 2 Seleccione el producto que desea en el cuadro de lista desplegable que se encuentra en la página principal de ZyXEL para obtener acceso a la página de dicho producto.
- 3 Seleccione la certificación que desea ver en esta página.

#### **A propos de votre ZyXEL G-120**

#### **Configuration requise**

Avant l'installation, assurez-vous que vous avez un ordinateur avec la configuration suivante:

- Pentium II 300 MHz ou plus
- Au minimum 20 Mo d'espace disponible sur le disque dur
- An minimum 32 Mo de RAM
- Un lecteur de CD-ROM
- Un emplacement CardBus
- Windows 98 Second Edition, Windows ME, Windows 2000 ou Windows XP
- Il se peut que les utilisateurs de Windows 98 SE aient besoin du CD Windows 98 SE

#### **Installation**

Les procédures d'installation sont similaires pour toutes les versions de Windows prises en charge.

1 Insérez le CD inclus dans le lecteur CD-ROM de votre ordinateur. Quand l'écran suivant apparaît, cliquez sur **Setup**. Si l'écran n'apparaît pas, localisez et double cliquez sur **autorun.exe**.

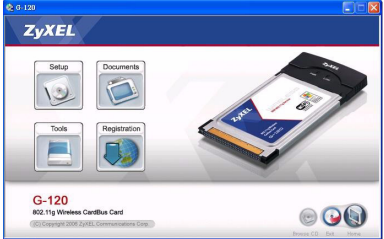

2 Sélectionnez votre langue et cliquez sur **OK**. 3 L'écran suivant s'affiche. Cliquez sur **Next** (**Suivant**).

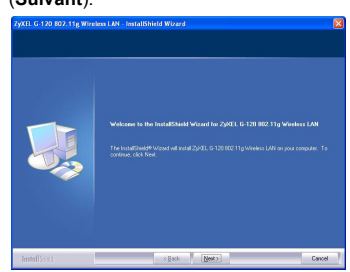

4 Sélectionner **Driver and Utility** (**Pilote et Utilitaire**) pour installer à la fois l'utilitaire et le pilote de ZyXEL sur votre ordinateur. Si vous voulez installer uniquement le pilote et utiliser Wireless Zero Configuration (Configuration zéro sans fil) (WZC) avec Windows XP, sélectionnez **Driver only** (**Pilote** seulement) (voir Remarques pour les utilisateurs [de Windows XP](#page-1-0)). Cliquez sur **Next** (**Suivant**).

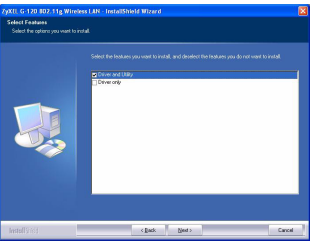

- 5 Cliquez sur **Install** (**Installer**) pour lancer l'installation.
- 6 Cliquez sur **Finish** (**Terminer**) pour redémarrer votre ordinateur.

## **English**

If you have already installed Funk Odyssey Client software on the computer, uninstall (remove) it.

#### Install the ZyXEL utility before you insert the G-120.

Refer to the User's Guide for how to configure security settings or connect to a specific wireless network.

Wenn auf Ihrem Computer das Programm Funk Odyssey Client installiert ist, muss dieses zunächst deinstalliert (entfernt) werden.

#### Installieren Sie das ZyXEL-Utility-Programm bevor Sie die G-120 einsetzen.

Versuchen Sie unter keinen Umständen, die G-120 durch Biegen, Drehen oder Gewaltanwendung in den Einschub zu schieben.

Eine Beschreibung, wie die Sicherheitseinstellungen konfiguriert werden oder die Verbindung zu einem bestimmten Drahtlosnetzwerk hergestellt wird, finden Sie im Benutzerhandbuch.

## **Español**

Si ya ha instalado el software Funk Odyssey Client en el

ordenador, desinstálelo (quítelo).

Instale la utilidad ZyXEL antes de insertar el G-120.

No doble, fuerce, ni retuerza la G-120 para que encaje

en la ranura.

Consulte la Guía del usuario para ver cómo ajustar la configuración de seguridad o cómo conectarse a una red

inalámbrica específica.

Wireless Network Connection 2

Connected to: CPE\_5548\_00

## **Français**

Si vous avez déjà installé le logiciel Funk Odyssey Client sur l'ordinateur, désinstallez-le (retirez-le).

Installez l'utilitaire ZyXEL avant d'insérer la G-120.

- 7 Localisez le logement de la carte de votre ordinateur.
- 8 Avec les connecteurs à broche dirigés vers le logement et le côté avec les témoins lumineux dirigé vers le haut, insérez la G-120 dans le logement. Les témoins

lumineux de la G-120 s'allument si elle est correctement inséré.

Si la couleur de l'icône  $\overline{Z}$  est verte et/ou vous voyez l'icône suivante sur votre écran, vous êtes déjà connecté à un réseau sans fil.

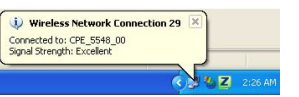

Si vous voulez utiliser WZC, vous pouvez soit désactiver l'utilitaire ZyXEL (si vous l'avez déjà installé) soit simplement installer le pilote.

Après que vous avez installé l'utilitaire ZyXEL 74 et inséré la G-120, une icône s'affiche dans la barre systême (normalement à la base de l'écran).

#### <span id="page-1-0"></span>**Remarques pour les utilisateurs de Windows XP**

nouveau l'utilitaire ZyXEL, double cliquez sur l'icône sur votre bureau ou cliquez sur **Start** (**Démarrer**), (**All**) **Programs** ((**Tous**) **programmes**), **ZyXEL G-120 Utility**, **ZyXEL G-120 Utility GUI**.

• Pour désactiver l'utilitaire ZyXEL, cliquez avec le bouton **de la souris sur l'icône et sélectionnez Use Windows to configure my wireless network settings** (**Utiliser Windows pour configurer les paramètres de mon réseau sans fil**). Pour activer à

• Pour installer le pilote seulement, sélectionnez **Driver only (Pilote seulement)**.

## **Dèpannage**

- Si la G-120 ne s'adapte pas dans un logement de carte sur votre ordinateur, consultez les spécifications de votre ordinateur pour vérifier que votre ordinateur est équipé d'un logement CardBus.
- Si les témoins lumineux sur la G-120 ne sont pas allumés après avoir installé l'utilitaire et la G-120, vérifiez que la G-120 est correctement inséré.
- Si l'icône Z ne s'affiche pas, désinstallez et réinstallez l'utilitaire. Consultez le guide de l'utilisateur pour la manière de désinstaller l'utilitaire.
- Si votre G-120 ne se connecte pas à un réseau sans fil, vérifiez qu'il y a un réseau sans fil disponible à portée (consultez votre guide de l'utilisateur pour les détails concernant la fonctionnalité d'inspection de site). Si la sécurité sans fil est désactivée pour ce réseau, vous devez configurer les paramètres de sécurité dans votre G-120 (consulter le quide de l'utilisateur).

5 Fare clic su **Install** (**Installa**) per avviare l'installazione

#### **Procédure permettant de consulter une(les) Certification(s) du Produit**

Se il colore dell'icona **Z** è verde e/o se viene visualizzata la seguente icona sul desktop, il sistema è pronto per connettersi a una rete wireless.

#### **(i)** Wireless Network Connection 29 Connected to: CPE\_5548\_00<br>Signal Strength: Excellent  $\sqrt{12.7}$

• Per disabilitare ZyXEL Utility, fare clic con il pulsante destro del mouse sull'icona **Z** e selezionare Use

- 1 Connectez vous sur www.zyxel.com.
- 2 Sélectionnez votre produit dans la liste déroulante se trouvant sur la page d'accueil ZyXEL pour accéder à la page du produit concerné.
- 3 Sélectionnez sur cette page la certification que vous voulez consulter.

## **La vostra ZyXEL G-120**

ZyXEL G-120 è una scheda di rete wireless per computer portatili.

- sull'icona **Z** e quindi scegliere OK.
- Per installare unicamente il driver: •
- Per disabilitare ZyXEL Utility, fare clic con il pulsante destro del mouse sull'icona **Z** e scegliere Use Win**dows to configure my wireless network settings** (**di utilizzare Windows per configurare le impostazioni della rete wireless**). Per attivare nuo-

## **Requisiti per l'installazione**

Prima dell'installazione verificare che il computer sia dotato di qaunto segue:

vamente ZyXEL Utility, fare doppio clic sull'icona **Z** sul desktop oppure fare clic su **Start**, (**All**) **Programs** ((**Tutti i) Programmi**), **ZyXEL G-120 Utility**, **ZyXEL G-120 Utility GUI**.

- Pentium II a 300 MHz o superiore • Spazio libero disponibile nel disco rigido di almeno 20 **MB**
- Almeno 32 MB di RAM
- Unità CD-ROM
- Slot CardBus
- Windows 98 Second Edition, Windows ME, Windows 2000 o Windows XP

• Gli utenti di Windows 98 SE potrebbero aver bisogno del CD di Windows 98 SE

## **Installazione**

Le procedure di installazione sono simili per tutte le versioni di Windows supportate.

1 Inserire il CD fornito a corredo nell'unità CD-ROM del computer. Alla visualizzazione della schermata seguente, fare clic su **Setup (installazione)**. Se la schermata non viene visualizzata, individuare e fare doppio clic sul file **autorun.exe**..

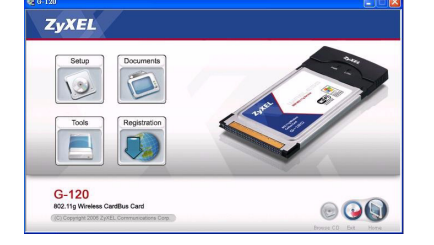

2 Selezionare la lingua e fare clic su **OK**. 3 Viene visualizzata la seguente schermata. Premere **Next** (**Avanti**).

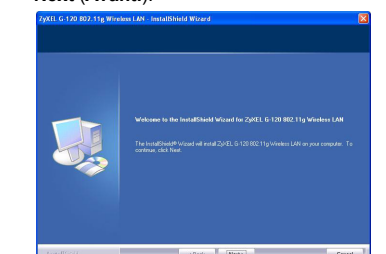

4 Selezionare **Driver and Utility** (**Driver e Utility**) per installare sia l'utility ZyXEL sia il driver sul computer. Se si desidera installare solo il driver e utilizzare Wireless Zero Configuration (WZC) di Windows XP, selezionare **Driver only** (**Solo driver**) (vedere [Nota](#page-1-2)  [per gli utenti di Windows XP](#page-1-2)). Premere **Next**

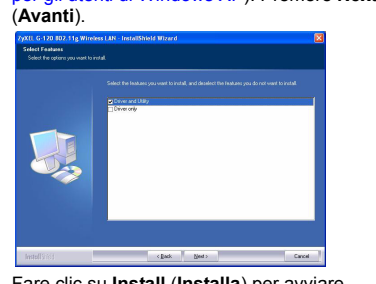

- 6 Premere **Finish** (**Fine**) per riavviare il computer.
- 7 Individuare lo slot per le schede del computer.

z

8 Tenendo i connettori rivolti verso lo slot e il lato con le luci rivolto verso l'alto, far scorrere la G-120 nello slot. Le luci della G-120 si accendono quando la scheda è correttamente inserita.

Dopo l'installazione dell'Utility ZyXEL e l'inserimento della G-120, nell'area messaggi viene visualizzata un'icona (di solito nella parte bassa del desktop).

## <span id="page-1-2"></span>**Nota per gli utenti di Windows XP**

 $\cdot$  Если G-120 не подходит в слот карты вашего компьютера, то проверьте технические характеристики вашего компьютера на предмет

Se si desidera utilizzare la funzionalità WZC, disabilitare ZyXEL Utility (se già installato) oppure installare unicamente il driver.

**Windows Zero Configuration (utilizza WZC)**. Per attivare nuovamente ZyXEL Utility, fare doppio clic

> Före installation, kontrollera att din dator har följande: • Pentium II 300 MHz eller högre • Minst 20 MB ledigt hårddiskutrymme

• Per installare solo il driver, scegliere **Driver only (Solo driver)**.

## **Risoluzione dei problemi**

4 Välj **Driver and Utility** (**drivrutin och verktyg**) för att installera både ZyXEL-verktyget och drivrutinen i din dator. Om du enbart vill installera drivrutinen och använda WCZ (Wireless Zero Configuration) med Windows XP, välj **Driver only** (**enbart driver**) (se entar till Windows XP-användare). Klicka på

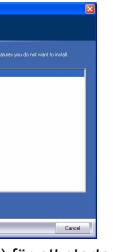

- Se la G-120 non entra nello slot della scheda del computer, controllare le specifiche tecniche del computer per verificare che il computer disponga di uno slot **CardBus**
- Se le luci sulla G-120 non sono accese dopo aver installato i software di utilità e la G-120, verificare che la scheda G-120 sia correttamente inserita.
- Se l'icona **Z** non viene visualizzata, disinstallare e reinstallare l'utility. Fare riferimento alla Guida utente per le istruzioni su come disinstallare l'utility. • Se la G-120 non si connette a una rete wireless, verificare che vi sia una rete wireless disponibile nel campo (vedere la Guida utente per i dettagli relativi alla funzione di analisi del luogo). Se per tale rete è

verktyget igen genom att dubbelklicka på ikonen **Z** på ditt skrivbord eller genom att klicka på **Start**, **(All) Programs**, **ZyXEL G-120 Utility**, **ZyXEL G-120 Utility GUI**.

attivata la protezione wireless, è necessario configurare le impostazioni di protezione sulla G-120 (vedere la Guida utente).

#### **Procedura per visualizzare le certificazioni di un prodotto**

- 1 Andare alla pagina www.zyxel.com
- 2 Nel sito ZyXEL, selezionare il proprio prodotto dall'elenco a discesa per andare alla pagina di quel prodotto.
- 3 Da questa pagina selezionare la certificazione che si vuole vedere.

## **О Вашем адаптере ZyXEL G-120**

ZyXEL G-120 - беспроводная сетевая карта для вашего ноутбука.

## **Требования по установке**

Перед установкой убедитесь, что Ваш компьютер соответствует следующим требованиям: • Pentium II 300 МГц или выше

- Не менее 20 Мб доступного места на жестком диске
- Не менее 32 Мб ОЗУ
- Устройство CD-ROM
- Слот CardBus
- Windows 98 Second Edition, Windows ME, Windows 2000 или Windows XP
- Пользователям Windows 98 SE может потребоваться установочный компакт-диск 98 SE

## **Установка**

Процедуры установки схожи для всех поддерживаемых версий Windows.

> 1 Вставьте CD-диск с ПО в привод CD-ROM вашего компьютера. Когда отобразится следующее окно, щелкните на кнопке **Setup**  (**Установить**). Если такое окно не появилось, то найдите и запустите файл **autorun.exe**.

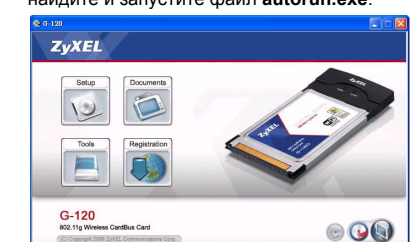

2 Выберите язык и щелкните **OK**.

3 Отобразится следующее окно. Щелкните **Next**  (**Далее**).

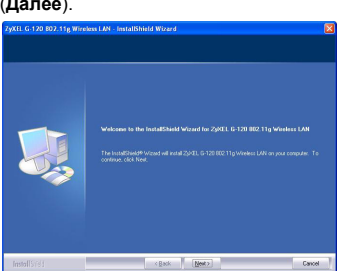

4 Выберите **Driver and Utility** (**Драйвер и утилита**), чтобы установить утилиту и драйвер ZyXEL на ваш компьютер. Если вы хотите установить только драйвер и использовать нулевую беспроводную конфигурацию (WZC) для Windows XP, выберите пункт **Driver only** (**Только драйвер**) (см. [Примечания](#page-1-3) для [пользователей](#page-1-3) Windows XP). Щелкните **Next**  (**Далее**).

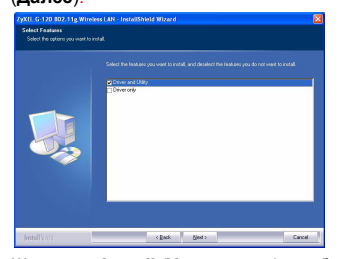

- 5 Щелкните **Install** (**Установить**), чтобы начать установку
- 6 Щелкните **Finish** (**Завершить**) для перезагрузки компьютера.
- 7 Найдите разъем карты на вашем компьютере.

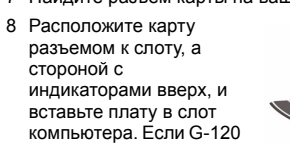

разъемом к слоту, а стороной с индикаторами вверх, и вставьте плату в слот компьютера. Если G-120 установлен правильно, то загорятся световые индикаторы.

После инсталляции утилиты ZyXEL и установки G-120 в слот на системной панели появится значок (обычно внизу рабочего стола).

Если цвет значка - зеленый и/или вы видите на своем рабочем столе такой значок, то вы уже

подключены к беспроводной сети.

Wireless Network Cor -<br>Connected to: CPE\_5548\_00<br>Signal Strength: Excellent

<span id="page-1-3"></span>**Примечания для пользователей Windows** 

**XP**

Если вы хотите использовать WZC, то или отключите утилиту ZyXEL (если она уже у вас установлена), или

просто установите драйвер.

• Чтобы отключить утилиту ZyXEL, щелкните правой кнопкой мыши на значке **Z** и выберите Use Win**dows to configure my wireless network settings** {**Использовать Windows настройки**

**беспроводной сети**). Чтобы снова активировать утилиту ZyXEL щелкните два раза на значке  $\mathbb Z$ , расположенном на рабочем столе, или нажмите **Start** (**Пуск**), (**All**) **Programs** ((**Все**) **Программы**), **ZyXEL G-120 Utility**, **ZyXEL G-120 Utility GUI**. • Чтобы установить только драйвер, выберите пункт

**Driver only** (**Только драйвер**). **Устранение неисправностей**

наличия на нем слота CardBus.

• Если световые индикаторы G-120 не горят после установки утилиты и подключения G-120, то проверьте правильность установки модуля G-120 в

слот компьютера.

• Если значок не отображается, то

деинсталлируйте, а затем заново установите утилиту. Смотрите Руководство пользователя где описана процедура деинсталляции утилиты.

• Если ваш G-120 не подключается к беспроводной сети, то убедитесь, что в пределах радиуса действия существует доступная беспроводная сеть (см. дополнительную информацию по опросу местоположения в Руководстве пользователя). Если для этой сети активирована система беспроводной безопасности, то вы должны установить соответствующие настройки на G-120

(см. Руководство пользователя).

**Процедура просмотра сертификатов изделий**

1 Зайдите на сайт www.zyxel.ru.

2 Выберите нужное изделие из раскрывающегося списка на домашней странице корпорации ZyXEL и перейдите на страницу, посвященную

этому изделию.

3 Выберите на этой странице нужный сертификат

для просмотра.

**Om ZyXEL G-120**

ZyXEL G-120 är ett trådlöst nätverkskort för din bärbara

dator.

**Installationskrav**

• Minst 32 MB RAM • En CD-ROM-enhet • En CardBus-plats

• Windows 98 Second Edition (SE), Windows ME, Windows 2000 eller Windows XP

• Windows 98 SE-användare behöver eventuellt CD-

skivan med Windows 98 SE

**Installation**

Installationsprocedurerna är likartade för alla Windows-

versioner som stöds.

ZvXEL

 $\vee$  $\Box$ 

G-120<br>802.11g Wreless C

1 Sätt i den medföljande CD-skivan i CD-ROMenheten i datorn. När följande skärm visas, klicka på **Setup** (inställningar). Om skärmen inte visas, leta reda på och dubbelklicka på **autorun.exe**.

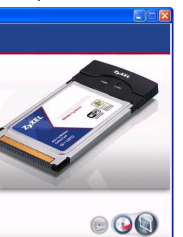

2 Välj ditt språk och klicka på **OK**. 3 Följande skärm visas. Klicka på **Next (nästa)**.

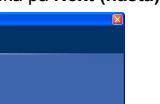

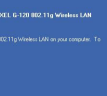

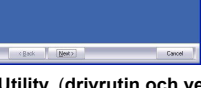

**Next (nästa)**.

5 Klica på **Install** (**installera**) för att starta

installationen.

- 6 Klicka på **Finish (slutför)** för att starta om datorn.
- 7 Leta reda på datorns kortplats.
- 8 Vänd stiftkontakterna mot platsen och indikatorsidan uppåt, och för in ZyXEL G-120 i platsen. G-120:s lampor tänds vid korrekt anslutning.

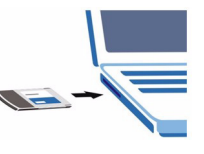

När du har installera ZyXEL-verktyget och satt i G-120, visas en ikon i aktivitetsfältet (finns vanligtvis längst ner på skrivbordet).

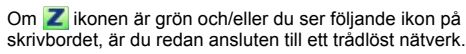

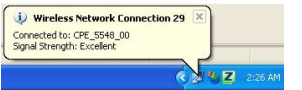

#### <span id="page-1-1"></span>**Kommentar till Windows XP-användare**

Om du vill använda WZC, ska du antingen inaktivera ZyXEL-verktyget (om du redan har installerat det) eller helt enkelt installera drivrutinen.

• Du inaktiverar ZyXEL-verktyget genom att högerklicka på ikonen **Z** och välja Use Windows to configure **my wireless network settings**. Du aktiverar ZyXEL-

• För att bara installera drivrutinen, välj **Driver only**  (**enbart driver**).

#### **Felsökning**

- Om the G-120 inte passar i någon kortplats i din dator, läs datorns specifikationer för att kontrollera om datorn har en CardBus-plats.
- Om lamporna på G-120 inte lyser sedan du installerat verktyget och G-120, kontrollera att G-120 är rätt införd.
- $\cdot$  Om ikonen  $\boxed{Z}$  inte visas, avinstallera och ominstallera verktyget. Se bruksanvisningen angående hur du avinstallerar verktyget.
- Om G-120 inte ansluter till ett trådlöst nätverk, kontrollera att det finns ett tillgängligt trådlöst nätverk inom räckhåll (se bruksanvisningen för mer information om funktionen för platsförfrågning). Om trådlös säkerhet är aktiverat för ditt nätverk, måste du konfigurera säkerhetsinställningarna i din G-120 (se bruksanvisningen).

## **Viktig information**

#### **Federal Communications Commission (FCC) Tillkännagivande om interferens**

802.11g trådlös LAN-adapter har testats enligt FCC:s exponeringskrav (specifik absorptionsfrekvens).

Utrustningen efterlever FCC:s gränser för RFstrålningsexponering som fastslagits för en okontrollerad miljö, under 47 CFR 2.1093 paragraf (d) (2).

Denna sändare får inte samplaceras eller användas i samband med någon annan antenn eller sändare.

Se bruksanvisningen för allmänna FCC-deklarationer.

#### **Procedur för att visa en produkts certifikat**

- 1 Gå till www.zyxel.com
- 2 Välj din produkt från rullgardinslistrutan på ZyXEL:s hemsida för att gå till denna produkts sida.
- 3 Välj det certifikat du vill titta på från denna sida.

#### 繁體山立

## 關於您的 **ZyXEL G-120** 無線網卡

ZyXEL G-120 是筆記型電腦專用的無線網路卡。

#### 設備安裝需求

在安裝之前,請確認您的電腦或筆記型電腦符合下列的

- 需求: • CPU Pentium II 300 MHz 或以上規格
- 至少 32 MB RAM( 建議 64 MB)
- 至少 20 MB 可用的硬碟空間
- CD-ROM 光碟機
- 一個 CardBus 插槽
- Windows 98 Second Edition, Windows ME, Windows 2000 或 Windows XP 中任一作業系統

## Ne jamais courber, forcer ou tordre la G-120 pour la faire entrer dans l'emplacement.

Consultez le guide de l'utilisateur pour connaître la manière de configurer les paramètres de sécurité ou d'établir une connexion à un réseau sans fil spécifique.

## **Italiano**

Se sul computer è già installato il software Funk Odyssey Client, provvedere a disinstallarlo.

## Installare ZyXEL Utility prima di inserire la G-120.

## Mai piegare, forzare o torcere la G-120 nello slot ot.

# Fare riferimento alla Guida utente per le istruzioni su

come configurare le impostazioni di sicurezza o connettersi a una specifica rete wireless.

## **Русский**

Если у вас на компьютере уже есть установленное приложение Funk Odyssey Client, то его следует деинсталлировать (удалить).

## Установите ZyXEL перед подключением G-120.

При установке G-120 в слот не изгибайте и не перекручивайте карту и не применяйте силу.

Обратитесь к Руководству пользователя, чтобы установить настройки безопасности или подключиться к определенной беспроводной сети.

 $1.7.77$ 

## **Svenska**

Om du redan har Funk Odyssey Client-programvaran installerad i datorn, avinstallera (ta bort) den.

Installera ZyXEL-verktyget innan du ansluter G-120.

#### Du får aldrig böja, tvinga eller vrida in G-120 i porten.

Se bruksanvisningen angående hur du konfigurerar säkerhetsinställningar eller ansluter till ett specifikt trådlöst nätverk.

## • Windows 98 SE的使用者可能需要Windows 98 SE光碟

## 安裝

下列的安裝程序與所有 Windows 版本相似。

4 選擇 **Driver and Utility** (驅動程式與公用程式)以安 裝 ZyXEL 公用程式及驅動程式在您的電腦。若您希<br>望只安裝驅動程式,並使用視窗 XP 系統的無線零組<br>態(WZC)功能,請選擇 **Driver only <sub>(</sub> 只安裝驅** 動程式) (請參考 Windows XP 使用者注意 ——<br>[項\)](#page-2-0)。按 **Next**(下一步)。

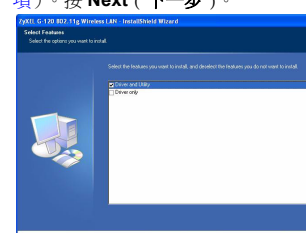

- 2 選擇您要安裝的語言,按 **OK**。
- 3 出現歡迎視窗,按 **Next** ( 下一步 )。

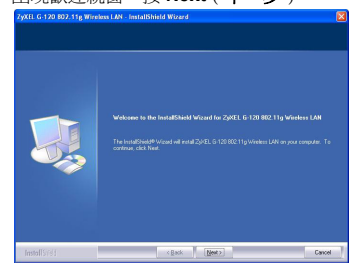

如果要使用 WZC,請停用 ZyXEL 公用程式 (如果有安 裝的話 ) 或安裝驅動程式即可。

•若要關閉 ZyXEL 公用程式,請以滑鼠右鍵點擊 Z 圖 像,然後選擇 **Use Windows to configure my wireless network settings** ( 使用視窗作業系統來設定我 的無線網路)。若要再次啓動 ZyXEL 公用程式,請雙 擊桌面上的 圖像或點擊 **Start** ( 開始 ) 功能表中 (**All**) **Programs** (( 所有)程式 ) 裡 **ZyXEL G-120 Utility** (**ZyXEL G-120** 公用程式)的 **ZyXEL G-120 Utility GUI** (**ZyXEL G-120** 公用程式圖形使用者介面 )。 • 若只要安裝驅動程式,則選擇 Driver only ( 只安裝驅 動程式)

- 5 選擇並執行 **Install** ( 安裝 )。
- 6 按 **Finish** ( 結束 ) 完成安裝程序,如提示請重新啟動 電腦。
- 7 找出電腦的卡片插槽。
- 

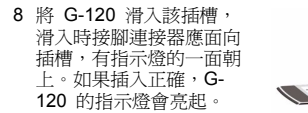

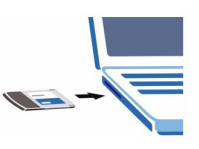

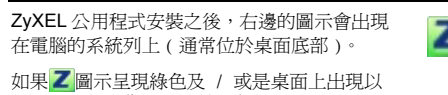

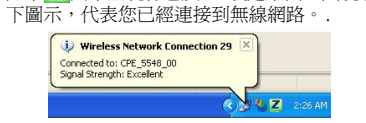

## <span id="page-2-0"></span>**Windows XP** 使用者注意事項

如果您的電腦先前安裝過 Funk Odyssey Client 軟體,在 安裝本驅動程式前,請先移除安裝。

- 插入 G-120 之前必須先安裝 ZyXEL 公用程式。
- 1 將隨附光碟片置入 CD-ROM 光碟機。以下畫面顯示 時,按一下 **Setup** ( 設定 )。如果沒有顯示該畫面, 請找出 **autorun.exe** 再按兩下。

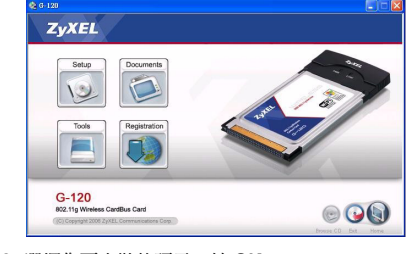

問題排除

- 如果 G-120 放不進電腦的卡片插槽,請檢查電腦規
- 格,確認電腦是否有 CardBus 插槽。 • 如果安裝公用程式後, G-120 上的指示燈沒有亮起,
- 請確認 G-120 是否正確插入。 • 如果 乙圖示沒有顯示,請解除安裝公用程式,再重新 **安裝一次。請參閱 《使用手冊》,了解如何解除安裝**
- 公用程式。 • 如果您的 G-120 沒有連接到無線網路,請確認傳輸範
- 圍之內是否有可用的無線網路 ( 請參閱 《使用手冊》,<br>取得有關勘察網路功能的詳細資訊 )。如果該網路的無 線安全措施已經啟動,您必須在 G-120 設定安全設定 ( 請參閱 《使用手冊》)。

## 低功率電波輻射性電機管理辦法

經型式認證合格之低功率射頻電機,非經許可,公司、 **歴王式説益日間と圖分子お須電感 574話197 公司** 設計之特性及功能。

低功率射頻電機之使用不得影響飛航安全及干擾合法通 信;經發現有干擾現象時,應立即停用;並改善至無干 擾時方得繼續使用。

前項合法通信,指依電信法規定作業之無線電信。低功 率射頻電機須忍受合法通信或工業、科學及醫療用電波 輻射信電機設備之干擾。

## 如何查閱產品的認證

- 1 請到 ZyXEL 網站 www.zyxel.com。
- 2 請在 ZyXEL 首頁的產品頁面上,透過下拉式選單選 取產品名字。
- 3 從這個頁面上選擇你想查閱的產品認證。

## 將 G-120 放入插槽中時不可大力彎曲或扭轉。

請參閱 《使用手冊》,了解如何設定安全設定或連接到特 定無線網路。